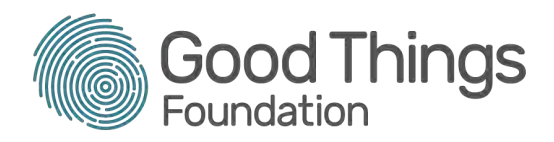

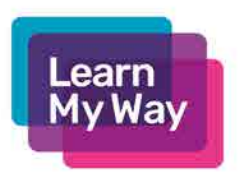

# The Planner - A Guide for Learners

You can find The Planner on the Learn My Way website https://www.learnmyway.com/planner/

#### Aim

The Planner is a tool to help you get started on learning digital skills. You will be asked thirteen questions about what you already know and how you feel about your skills. It will then produce a list of suggested courses that will be personalised to your goals.

## Step One

You will need to be registered on Learn My Way with a centre code to access The Planner.

Your tutor will be able to give you the code and help you with this.

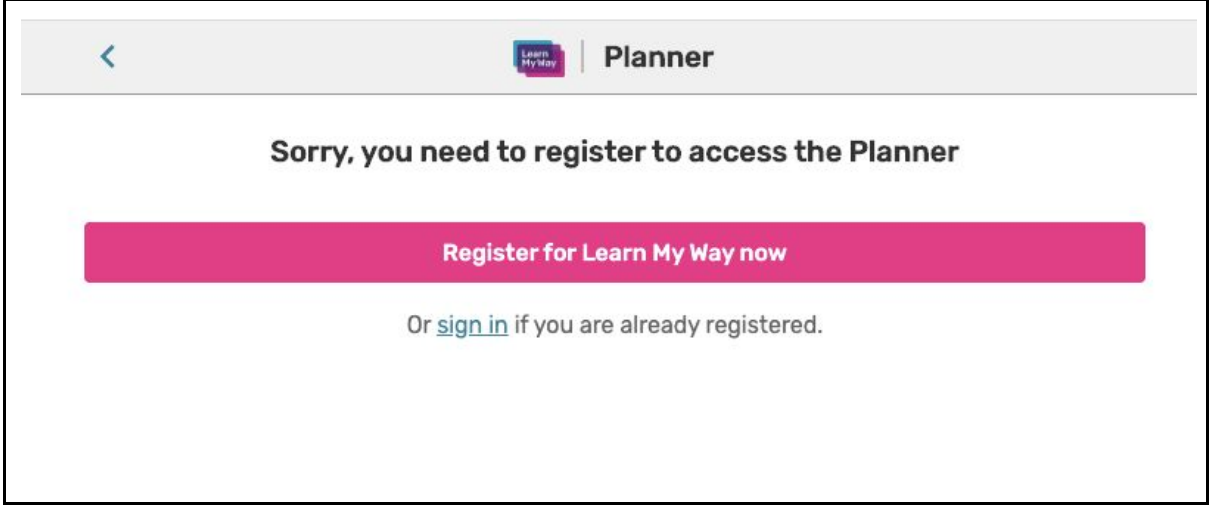

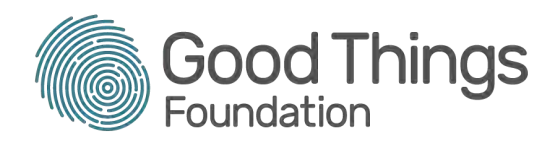

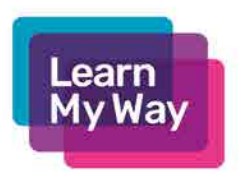

### Step Two

After registration and logging in to Learn My Way, clicking on the link will take you to The Planner start page. It will display your name and a message.

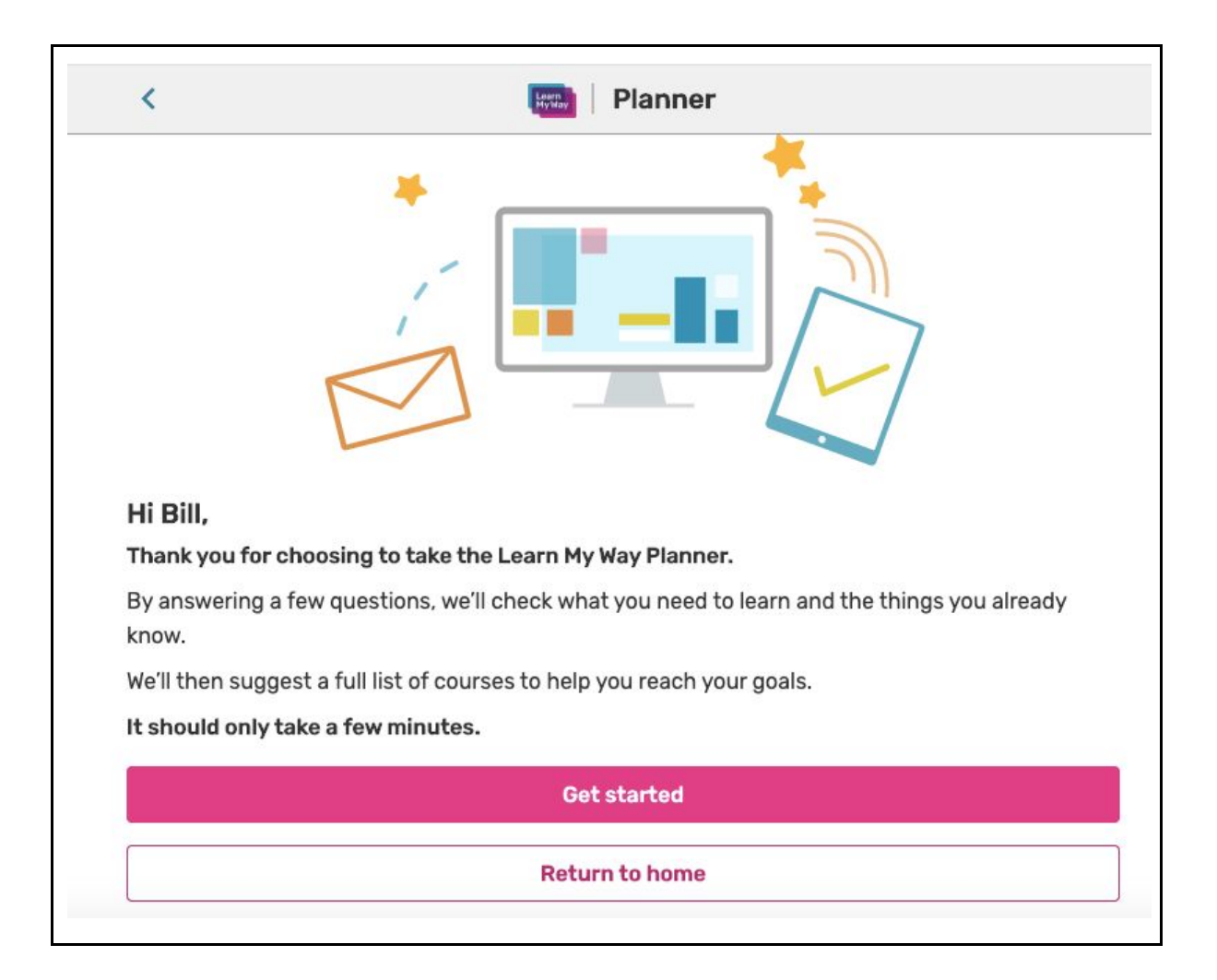

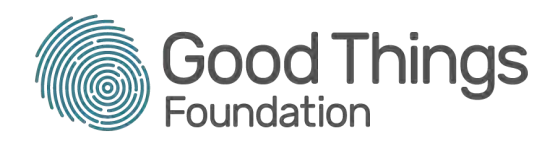

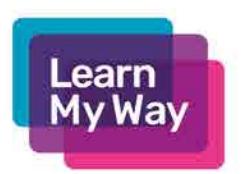

#### Step Three

You will now see a list of options asking you about your main learning aim. You may need to scroll down the list to see them all on some devices. You should pick the one that best describes you.

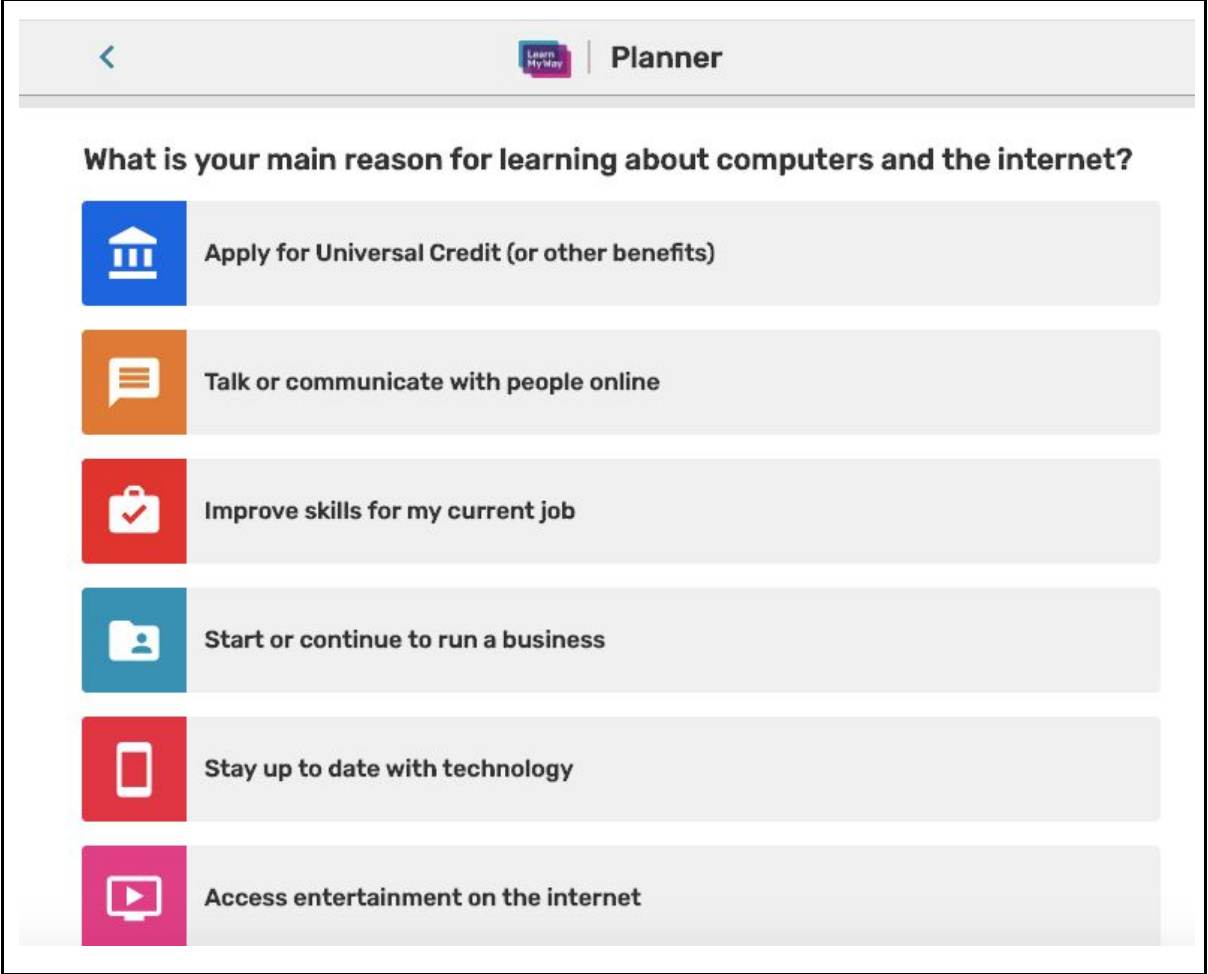

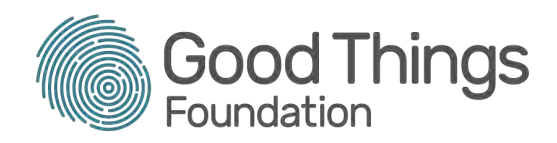

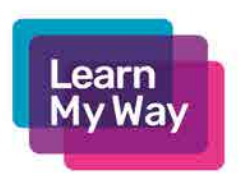

#### Step Four

You will now see twelve statements, presented to you one at a time. Under each statement are five response options. The five options remain the same and are always presented in the same order, throughout The Planner.

You should click on your response to each statement.

You will see a progress bar at the top, showing how far along The Planner you are.

You can use the back arrow at the top left of the screen to go back and change your answers. This will work up until the eleventh question, when you will no longer be able to go back. Your answers will be locked.

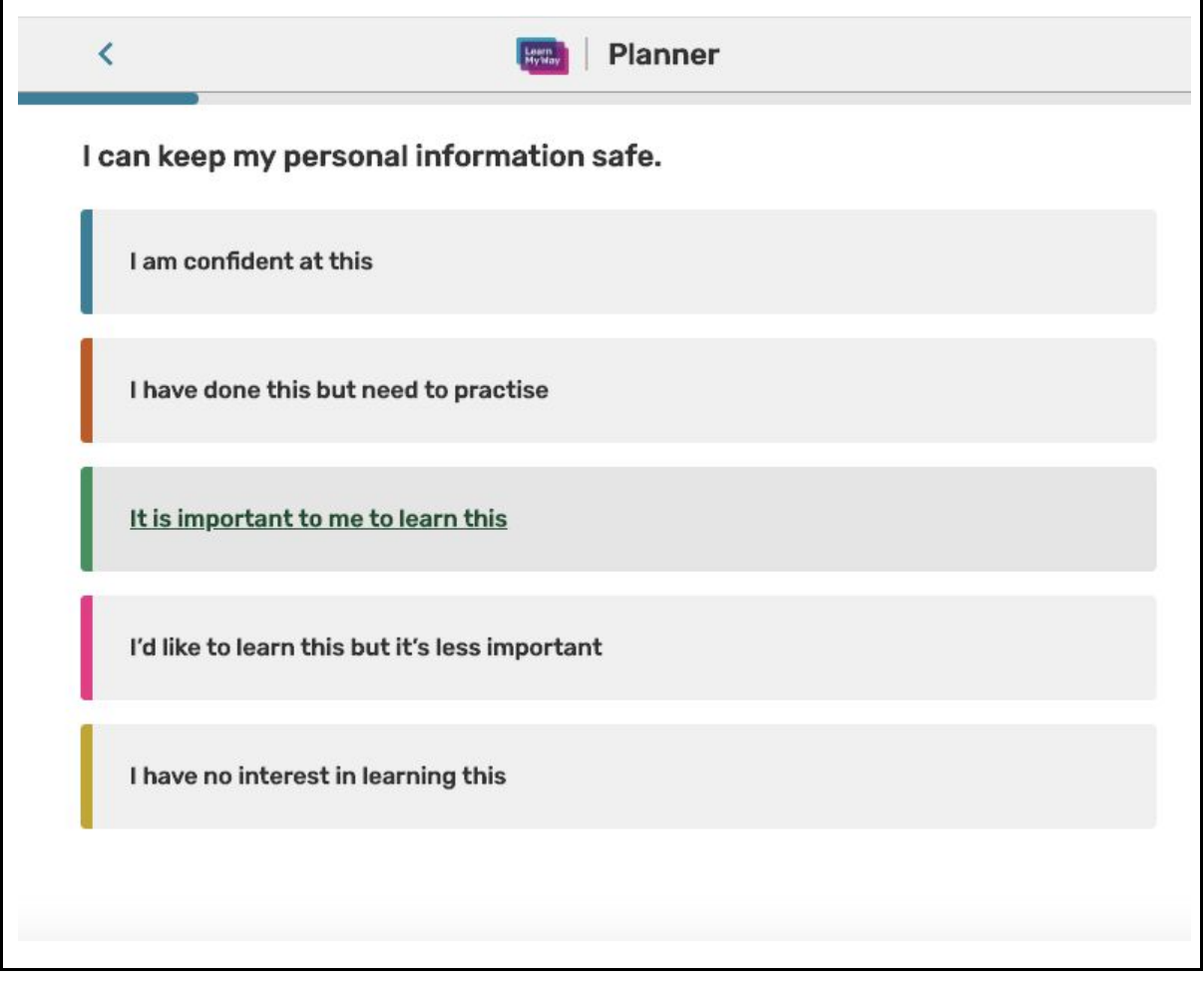

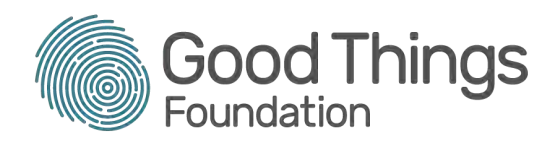

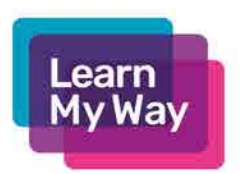

#### Step Five

The answers you have given, will be used to create your personalised list of suggested courses. These will now be displayed to you.

You can click on a course to start it on Learn My Way. The course will open in a new window.

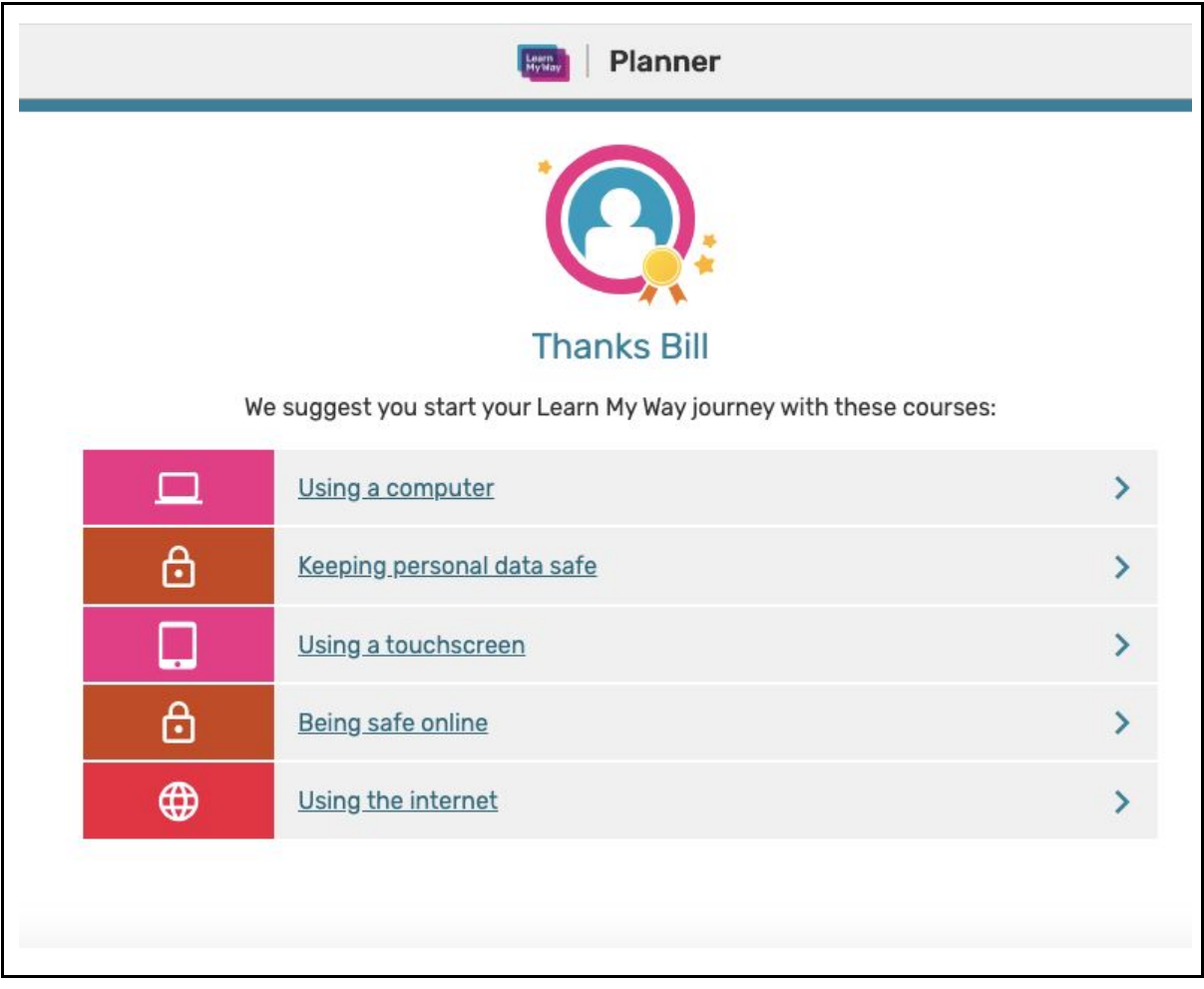

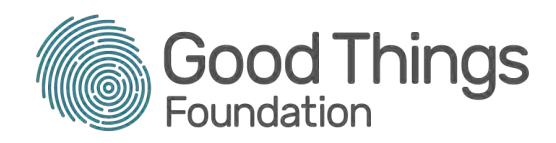

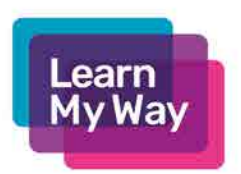

### Step Six

When you go back to Learn My Way, you will now see a pink button which says "See Your Suggested Courses in the Planner". This is under your "My Learning" tab. This allows you to go back to your list of suggested courses at any time.

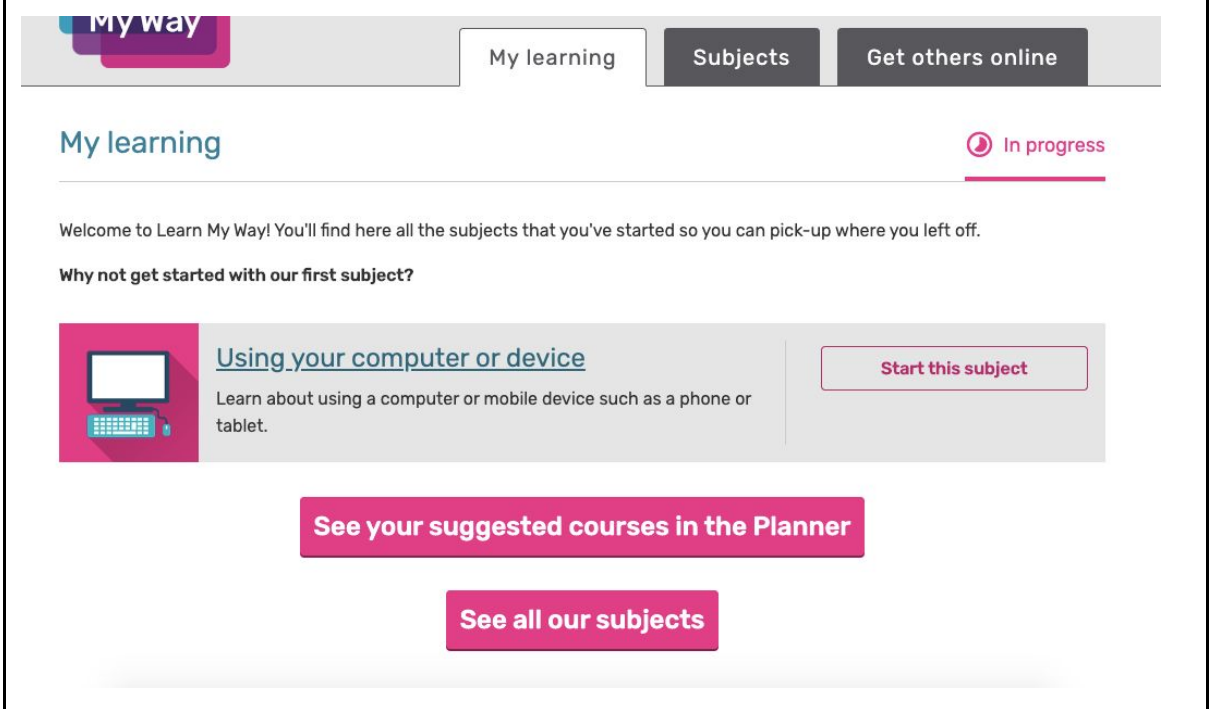

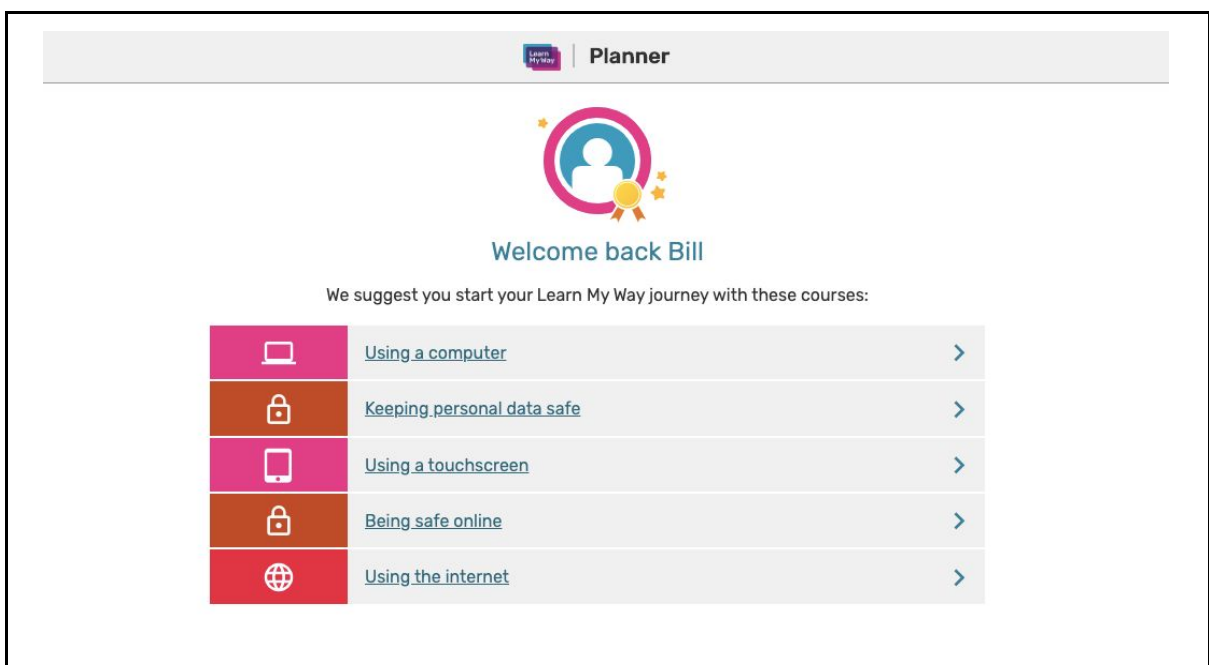